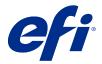

# **Fiery JobFlow**

Fiery JobFlow provides a browser-based prepress workflow that allows operators to define and automate repetitive tasks such as PDF conversion, preflight, correction of PDF files, image enhancement, document imposition, job ticketing, and approval.

Import files to Fiery JobFlow from a SmartFolder, your Dropbox account, SMB, FTP, or sFTP locations. Set up the workflow for the imported file and have it output to a Fiery server, Fiery XF, Fiery Central printer group, a Dropbox account, SMB, FTP, or sFTP locations. As your job is processed through the different modules, email notifications can be sent giving you status updates.

For information about Fiery JobFlow SmartFolder, see Installing Fiery JobFlow on page 1.

The Fiery JobFlow application is installed on a Windows client computer and functions as a Fiery JobFlow server.

Fiery JobFlow Base is a version of Fiery JobFlow that is available for free with Fiery Extended Applications (FEA) 4.3 and higher. Fiery JobFlow Base supports PDF conversion, collection of jobs, Fiery Preflight, image enhancement, document imposition, and flexible options for job submission, archiving, and output. You can also export and import workflows for use with another Fiery JobFlow server.

For information about installing Fiery JobFlow, see Installing Fiery JobFlow on page 1. For system requirements, see http://resources.efi.com/FieryJobFlow/specifications.

The licensed version of Fiery JobFlow adds rules-based workflows, advanced Preflight and PDF editing through Enfocus PitStop Pro, a cloud-based approval process, and the ability to apply actions to a PDF using third-party applications.

For important information about this release of Fiery JobFlow, see the release notes at http://help.efi.com/jobflow/jobflow\_releasenotes27.pdf.

Version 2.7

# Installing Fiery JobFlow

Fiery JobFlow is installed with Fiery Software Manager, that is part of the Fiery Workflow Applications.

For information about installing Fiery JobFlow, see Fiery JobFlow overview.

**Note:** By default, the input location for a job is a Fiery JobFlow SmartFolder. During installation of Fiery JobFlow, the installer automatically detects the drive which has more free space and creates a folder called SmartFolders. Within this folder, Fiery JobFlow will create folders for each workflow created in Fiery JobFlow. SmartFolders are published on the network for all users to submit jobs.

Note: Fiery JobFlow version 2.7 is 64-bit compatible.

## **Fiery JobFlow and embedded Fiery servers**

You cannot install Fiery JobFlow on an embedded Fiery server. However, an administrator can add an embedded Fiery server as an output location to the Output module.

The following optional packages are required for Fiery JobFlow Base on embedded Fiery servers:

- For Fiery servers that are FS350 or earlier: Activate the Fiery Productivity Package.
- For Fiery servers that are FS400 or later: Activate the Fiery Automation Package.

For more information on the Output module, see Module settings on page 8.

# Activation of Fiery JobFlow license

The full version of Fiery JobFlow requires a license and a valid email address.

Fiery JobFlow Base is free for standalone Fiery servers. On embedded Fiery servers, Fiery Productivity Package or Fiery Automation Package must be activated to use Fiery JobFlow Base. To start the process of upgrading from Fiery JobFlow Base to Fiery JobFlow, follow the steps below:

- **1** Install the free Fiery JobFlow Base.
- 2 Purchase a license key for Fiery JobFlow.
- **3** Log in to Fiery JobFlow Base and click Upgrade now.
- **4** Follow the steps in the License Activation window. For more information, click "?" (Help) in the upper-right corner.

The EFI licensing server manages licensing. You connect to the EFI licensing server to activate, deactivate, reactivate, and restore Fiery options. When you manage a license, the procedure depends on whether your computer has an Internet connection.

- If the computer is connected to the Internet, information is transferred between your computer and the EFI licensing server automatically.
- If the computer is not connected to the Internet, you must transfer information between your computer and the EFI licensing server manually.

# **Using Fiery JobFlow**

Fiery JobFlow functions as a server after installation and can be accessed from a shortcut on the computer desktop placed automatically during installation.

When Fiery JobFlow is started the first time after installation, the administrator will create an Admin password, and provide the IP address of a Fiery server, Fiery XF, or Fiery Central server.

To access the Fiery JobFlow server from a different client computer, you must have the IP address or domain name of the computer where Fiery JobFlow is installed. Connect through your browser. If you do not know the IP address of the server, ask the Fiery JobFlow administrator.

**Note:** During the installation process the Fiery JobFlow installer automatically checks if the preferred network port (80) is available. If the preferred network port is available, you can connect to the Fiery JobFlow server from another computer using the following URL: http://<ip address>/jobflow/login. If the alternate port has been selected, you can connect via the following URL: http://<ipaddress>:44467/jobflow/login.

Four levels of access are available for Fiery JobFlow: Administrator, Operator, Guest, and External Reviewers. The administrator password is set up during installation.

## The Fiery JobFlow workspace

The Fiery JobFlow window displays in a browser.

Fiery JobFlow includes the following components:

- Workflows tab: Allows you to create new workflows, edit, or delete them. Create a workflow by selecting from the available modules.
- Jobs tab: Allows you to monitor the progress of your jobs. Two job states are displayed on each pane. The different states a job can have are:
  - Jobs queued
  - Jobs in progress
  - Jobs collected
  - Error jobs
  - Jobs held for upscaling
  - Jobs waiting for approval
  - Jobs completed

**Note:** You can click a pane header to toggle the view of the job states.

The Jobs tab also provides a quick view of other job-related information such as workflow name of each job, links to view the job content and job reports.

• Admin menu: Provides access to administrator tasks: Account settings, Module settings, and Resources.

For information about Fiery JobFlow, click the About link in the lower-left corner of the Fiery JobFlow window. The About Fiery JobFlow window displays the following:

- Fiery JobFlow version
- Enfocus PitStop Library version
- Software Maintenance and Support Agreement (SMSA) status

You can also download the Enfocus PitStop Pro plug-in for Windows and Mac OS.

If you have the free Fiery JobFlow Base, the browser includes an Upgrade now button. Click this button if you want to upgrade to the licensed version of Fiery JobFlow.

Updates to Fiery JobFlow are managed through Fiery Software Manager, which is accessible from an icon on the Windows task bar. The Check for updates icon is located in the upper-right corner in the Fiery Software Manager window.

## Workflows tab

You can sort and search for workflows in the Workflows area.

You can mark workflows as favorites. You can also save workflow queries to manage and access often used workflows and jobs. Favorites and saved searches are saved on a per user basis.

Workflows has two tabs: All Workflows and Favorite Workflows. All Workflows displays all the workflows you have created. Favorite Workflows displays the workflows you have marked as favorites. To select a workflow as a favorite,

click the star beside the workflow name. To remove a workflow from the favorites list, clear the star beside the workflow name.

In both tabs, workflows are listed by Workflow Name, Modules (within the workflow), and Date Created. You can sort by Workflow Name alphabetically, either ascending or descending, and by Date Created, either ascending or descending. You can also search for a workflow or workflows and save the search.

**Note:** If a Fiery server is unavailable, a warning icon appears in the Modules column. If a workflow includes a substitute Fiery server that is available, the warning icon does not appear.

Using the check boxes beside each workflow name, you can select one or several workflows for the Export Workflows function. For each workflow, you can duplicate, delete, or export.

**Note:** Workflows can be deleted even if there are associated jobs present in the workflow.

## **User privileges**

User privileges on Fiery JobFlow provide different levels of access to the server.

• Administrator: has full access to all Fiery JobFlow features, such as specifying all Admin settings, uploading and managing resources, creating workflows, and editing or deleting all users' jobs. In additon, the Administrator can approve jobs within Fiery JobFlow.

The password for an Administrator is set up during the installation and activation process.

- Operator: submits jobs, creates workflows, and can edit or delete any workflow that he or she has created. Operator can also delete jobs. Operator can view resources and other settings in the Admin menu, but cannot make changes.
- Guest: submits jobs, and views progress of his or her jobs on the Fiery JobFlow server. Guest does not see the Admin menu.
- External reviewer: approves or declines jobs from anywhere. External reviewers have no direct access to the Fiery JobFlow server, but receive email requests from the Fiery JobFlow administrator to review the jobs. External reviewers can approve/reject the job by looking at the job content and any linked preflight report.

Note: Any users with direct access to the Fiery JobFlow server can be named as internal reviewers.

# **Configuring Fiery JobFlow**

The Fiery JobFlow administrator configures the Fiery JobFlow server from the Admin menu.

The Admin menu provides access to the following tabs:

- Account settings: Provides access to Profile, Notifications, User Management, Services, Locations, and Backup & Restore settings.
- Module settings: Provides access to settings for each of the modules.

- Resources: Allows the administrator to import Fiery Impose templates and Image Enhance presets, custom preflight profiles, action lists, connect packages, and variable sets from Enfocus PitStop Pro. Note the following:
  - Enfocus resources require the licensed version of Fiery JobFlow.
  - To import and use Fiery Impose templates, a Fiery Impose license must be activated on the client computer. For Fiery JobFlow v2.7 with Command WorkStation v6.6, custom Fiery Impose templates are displayed only if Fiery Impose has been activated with a License Activation Code (LAC). Fiery Impose dongle-based licenses can be used only with Fiery JobFlow v2.6.1 or earlier and Command WorkStation v6.5 or earlier.
- Sign Out: Returns to the Log In window.

## **Account settings**

The administrator sets up Fiery JobFlow account settings.

- **1** Log on to the Fiery JobFlow server as administrator.
- 2 Click the arrow next to Admin at the top right of the Fiery JobFlow window.
- **3** Select Account Settings.
- **4** Specify Profile, Notifications, User Management, Services, Locations, and Backup & Restore as required by clicking on the tab for each.

#### Profile

Profile settings include the user privileges for the administrator and the language of the browser.

• Account Information: The administrator can view and edit the account information which the administrator entered during the initial setup process for Fiery JobFlow. All categories can be changed after initial setup: the email, name, and phone number. This account information is for the administrator of the Fiery JobFlow server.

**Note:** Any user who has logged in as an admin can change the account information. Multiple admin users are allowed.

- Password: The administrator password can be changed.
- Language: The administrator can choose to keep the default language of the browser or select another language.
- Time Format: The administrator can choose 12 hour or 24 hour time format.

#### Notifications

You can specify when (at which workflow step) to send email notifications. These notifications are used for every job submitted to Fiery JobFlow.

The administrator must provide an email address for notifications. The administrator is asked to provide an email address the first time he or she accesses the Notification Settings window. An activation code is sent to the email provided, and the administrator enters it into the Enter Activation Code field. After the administrator has successfully enabled email notifications, the options described below are available.

- Send: You can list up to four email addresses.
- Jobs Activity: You can specify at which workflow steps Fiery JobFlow sends emails to the email addresses you listed in the Send area, and specify whether to receive notifications when jobs are redirected to a substitute Fiery server.

You also have the option to restore default settings by clicking the Restore default settings button in the top right corner.

#### User management

Manage which users have access to Fiery JobFlow.

To add users, click the Add New User button. Then specify:

- User Name: Enter a name for the user.
- Select Role: Select Admin, Operator, Guest, or External reviewer.
- Email ID: Enter the email address for the user.

Email notifications will be sent to the user for confirmation.

To edit a user's role, click the Edit button. You cannot edit the user's name and email ID.

To delete a user, click the Delete button.

#### Services

Manage SMTP settings, and set up a schedule for automatic deletion of jobs.

• Verify LetsEnhance API key to access AI Image Scale module: Type or paste a valid API license key from Let's Enhance and click Verify to activate the AI Image Scale workflow in Fiery JobFlow.

**Note:** Let's Enhance, a third-party solution, provides high-resolution enlargement service for images. For more information, see the Let's Enhance website.

- Units: The default units of measurement for values used in Enfocus Pitstop Reports in Fiery JobFlow.
- SMTP: Set up the outgoing SMTP server for email notifications. If a user wants to send notifications through their own email server, then the server is set up here. Otherwise notifications are sent through the EFI Notification Service.
- Proxy settings: Set up and enable a proxy server to communicate transparently across a firewall.
- Delete jobs: If required, set up a schedule for automatic deletion of jobs every 1, 3, 5, 15, 30, or 60 days.
- JobFlow Notifications: If selected, you can receive in-app notifications including updates on upcoming releases and new sample workflows.

#### Locations

Add Fiery JobFlow locations to create additional methods to submit, archive, and/or output jobs.

#### SmartFolders

SmartFolders is the default location for submission of jobs. A root folder called SmartFolders is automatically set up during installation of Fiery JobFlow on the Fiery JobFlow server drive that has more free space. When the user creates a workflow, Fiery JobFlow automatically creates a subfolder for the workflow under the root folder. To submit jobs or an archive (a .zip file) with several jobs, you can use a drag-and-drop operation from the desktop of your computer to the browser.

On Fiery servers that are FS400 or later, when Fiery JobFlow version 2.7 or later is installed for the first time, SmartFolders are created in the J: drive. If you have Fiery JobFlow version 2.6.1 or earlier and you upgrade to Fiery JobFlow version 2.7, SmartFolders will continue to be created in the E: drive.

Note: On Fiery servers that are FS350 or earlier, SmartFolders are created in the E: drive.

#### **Additional Fiery JobFlow locations**

You can also use SMB, FTP, sFTP, Dropbox, and Fiery locations as other Fiery JobFlow locations.

**Note:** When you add SMB, FTP, sFTP, or Fiery locations, select the Test Connection button to check that you have a successful connection. Make sure to get the location details from the administrator of each service and the required user name and password.

- SMB: Add SMB locations.
- FTP: Add FTP locations. Fiery JobFlow assigns a default port.
- sFTP: Add secure FTP locations. Fiery JobFlow assigns a default port.
- Dropbox: Fiery JobFlow can be connected to one or more Dropbox accounts at a time. The administrator of the Fiery JobFlow server sets up the primary Dropbox account, which is used for external reviewer approval or for an internal reviewer to approve or decline a job at any time anywhere.
- Fiery: Add a Fiery server, Fiery XF, or Fiery Central server as output locations. When added, Fiery XF displays as a separate category in the list of Fiery output options.

**Note:** When Fiery XF is added as an output location, you will need to select a printer from the Printers dropdown menu. The Workflow and Media presets are specific to Fiery XF and can be created from Fiery Command WorkStation, an XF client computer, or any other application that supports the creation of these presets. After the presets are created, they will display as drop-down options in the Output module when Fiery XF is selected as an output location.

#### **Backup & Restore**

You can back up and restore settings, resources, and workflows, but not jobs.

You can specify backup locations and execute both backup and restore from the tab in Account settings. The process of restoring a backup will delete all current jobs in Fiery JobFlow.

#### Backup

- Choose location: Choose from the already added (SMB, FTP, sFTP or Dropbox) locations in Fiery JobFlow. The maximum number of backups allowed in each location is 30. When the thirty-first backup is initiated for a location, the oldest backup will be deleted. Backups are made automatically once a day when a location has been selected. Make sure the location has a minimum of 50 MB available.
- Backup now button: Click to back up the account settings, module settings, resources, and workflows manually.

#### Restore

The Restore options function offers the following choices:

- From a specific location: Select the backup file to restore from a specific location.
- From a recent backup: Choose from a list of backups present in the selected location that are sorted by date. Additional columns in the table show name of the backup file and the details of the settings in the respective file.
- Restore button: Having selected the location of the backup, click to start the restoration.

## **Module settings**

The administrator can change settings from the default for Fiery JobFlow modules.

The Collect, Fiery Preflight, Image Enhance, Impose, Output, and Pages modules are available with both the free Fiery JobFlow Base and the licensed Fiery JobFlow. Fiery JobFlow Base is not free for embedded Fiery servers because it requires a valid license for Fiery Productivity Package or Fiery Automation Package on the embedded Fiery server.

- Collect: Select from the Job Count, Page Count, or Time of day criteria to release jobs after reaching a specified number of jobs, a specified number of pages, or at a specified time of day. Additionally, you can specify other Release jobs options to detail how and in what order you would like to release the collected jobs. You can specify a Maximum Wait Time to release jobs which will override any other Collect Settings.
- Fiery Preflight: Select a Fiery Preflight preset. The presets displayed are the ones set up on the Fiery server that Fiery JobFlow is connected to. On Fiery servers, the Fiery Preflight module is not functional unless one of the following optional packages is activated:
  - For Fiery servers that are FS350 or earlier: Activate the Fiery Graphic Arts Package, Premium Edition.
  - For Fiery servers that are FS400 or later: Activate the Fiery Graphic Arts Pro Package.

**Note:** Fiery Preflight is available for embedded Fiery servers (FS400 or later) with a licensed version of Fiery Automation Package.

- Image Enhance: Select from the list of presets imported from Fiery Image Enhance Visual Editor.
- Impose: Select from the list of templates imported from Fiery Impose. The Impose module requires an activated Fiery Impose license on the computer where Fiery JobFlow is installed.
- Output: Select from a Fiery server, Fiery XF, Fiery Central printer group, a Dropbox account, SMB, FTP, or sFTP locations. If you selected a Fiery server, select a job preset. Administrators can add up to two substitute Fiery servers if the output Fiery server is unavailable. For more information, see Output settings.

**Note:** The Substitute Fiery feature is available with the licensed version of Fiery JobFlow.

• Pages: Choose Split Job or Extract Pages to specify pages or page ranges to divide a job or extract from a job. You can specify pages and page ranges by clicking Change variables.

The Approve, Al Image Scale, Correct, Connect, and Preflight modules are only available with the licensed version of Fiery JobFlow.

- Approve: Set a schedule for sending automatic reminders to the reviewers. Select from every day, every 2 days, every 3 days, or never. If reviewers do not reply after five reminders, the job is canceled.
- Al Image Scale: Upscale images without losing quality.
- Correct: Select from the list of actions for the Correct module.
- Connect: Edit or apply an action to a PDF using a third-party application.
- Preflight: Select the desired preflight template from the Profiles menu to apply to the job.

**Note:** The administrator can also import custom Enfocus PitStop Pro Smart Profiles, action lists, and variable sets for use with the Preflight and Correct modules.

The Correct, Connect, Preflight, and Output modules support Master Variables. You can use Master Variables to override and update the default settings of the module. For more information, see Using Master Variables on page 16.

#### Resources

The administrator can import and export resources for use in Fiery JobFlow.

You can import and export resources from Admin > Resources > Resources tab.

After resources are imported, they can be exported and saved to a location of your choice.

#### **Importing resources**

The administrator can import Fiery Impose templates and Image Enhance Visual Editor presets, Connect Packages, custom Smart Preflight Profiles, Action Lists, and Variable Sets from Enfocus PitStop Pro in a drag-and-drop operation or by navigating to the location where the files are stored.

To import Smart Preflight Profiles, Action Lists, Connect Packages, and Variable Sets from Enfocus PitStop Pro, you must be using the licensed Fiery JobFlow. Fiery Impose templates and Image Enhance Visual Editor presets are available with both Fiery JobFlow Base and Fiery JobFlow.

**Note:** To use Fiery Impose templates, even the default ones, you must have a Fiery Impose license activated on your computer.

Fiery Impose templates and Image Enhance Visual Editor presets are stored in the following locations on the computer where Command WorkStation is installed:

- Windows computer:
  - Image Enhance Visual Editor presets: C:\ProgramData\Image Enhance Visual Editor\Preset
  - Fiery Impose templates: C:\Users\logged-in-user\Documents\Impose\template

Note that this is the default location, which the user can change in Command WorkStation Preferences.

- Mac OS computers:
  - Image Enhance Visual Editor presets: Applications/Fiery/Image Enhance Visual Editor/Image Enhance Visual Editor.app

Right-click the location above and select Show package contents > Contents/SharedSupport/Preset.

• Fiery Impose templates: \Users\logged-in-user\Documents\Impose\template

Note that this is the default location, which the user can change in Command WorkStation Preferences.

The Preflight Profiles, Action Lists, and Variable Sets must be created in PitStop Pro and exported before they can be imported into Fiery JobFlow. PitStop Pro's standard Preflight Profiles and Action Lists are listed by default in the Preflight and Correct modules.

- **1** Log in to Fiery JobFlow as administrator.
- 2 Click the arrow next to Admin at the top right of Fiery JobFlow window.
- **3** Select Resources.
- **4** Do one of the following:
  - Click Drop files to upload (Or click here), and navigate to the location of the resources and click Open.
  - Locate the files you want to import and drag them onto the Drop files to upload (Or click here) area.

The file types that are supported are:

- Impose Template (.dbt)
- Image Enhance Preset (.xml)
- Preflight Profile (.ppp)
- Action List (.eal)
- Variable Set (.evs)
- Connect Package (.zip)

You can import a mix of these file types in one upload.

Note: If the files are the wrong file format, a message is displayed that the file type is not supported.

#### **Exporting resources**

Resources that are imported to Fiery JobFlow can be exported and saved for future use.

You can export a resource from Admin > Resources > Resources tab. The resources available for export are listed in the lower section of the Resources tab.

- 1 To export a single resource, select the check box for a resource and click the Export icon on the section header. The resource downloads as a zipped folder to your Downloads folder. You can then open the folder or view the location where it downloaded.
- **2** To export multiple resources, select the check boxes for the resources and click the Export icon on the section header.

The resources download as one zipped folder to your Downloads folder. You can then open the folder to view the list of resources that have been exported.

Note: A Connect Package (.zip) cannot be exported.

## Creating workflows

A user creates a workflow by adding modules. Input Sources, Convert, and Output modules are automatically added to the workflow.

In addition to the default modules that are added when you create a workflow, you can also add the Collect, Al Image Scale, Fiery Preflight, Image Enhance, Impose, Pages, Approve, Correct, Connect, and Preflight modules. For information, see About modules on page 12.

- 1 Click the plus sign next to the Workflows header in the Workflows tab.
- **2** Type a name for your workflow.
- 3 Click Create.
- 4 Click the Edit button for Input Sources and select from the list of locations.

The locations where your workflow is saved are displayed.

The following are applicable:

- You can add up to a maximum of five input sources.
- After the Input Sources module, you can add either the Connect module, the AI Image Scale module, the Convert module, or all three, depending on the requirements of the job.
- After the Input Sources module, you can add multiple instances of the Connect module with different settings and parameters, depending on the requirements of the job.
- **5** Add the Connect module to convert native jobs to a format that Fiery JobFlow supports using a third-party solution. Specify script or hot folder parameters.
- **6** Add the Al Image Scale module to enlarge images using a third-party solution. Specify scaling method, resolution, and output size parameters.
- 7 Add the Convert module if the job needs to be converted to a PDF. If the Convert module is added, you can add any of the other modules as all the other modules are PDF-dependent.If the job is non-PDF dependent, you have the option to delete the Convert module, bypass other modules that are PDF-dependent, and directly output the job to a specified output location.
- 8 Click the plus sign below the Convert module to add the Collect, Fiery Preflight, Image Enhance, Impose, Pages, Approve, Correct, Connect, or Preflight modules.

For information about settings, see Collect settings on page 18, Impose settings on page 21, Approve settings on page 22, Correct settings on page 23, Connect settings on page 23, Pages settings on page 22and Preflight settings on page 20.

- **9** Specify the settings for each module and click Add to add the module to the workflow.
- **10** In the Output pane, select from a Fiery server, Fiery XF, Fiery Central printer group, Dropbox account, SMB, FTP, or sFTP location.

If you selected a Fiery server, select a preset and then click Save. You can also add additional substitute Fiery servers by clicking Add a substitute Fiery server.

**11** When creating or updating workflows, you have the option to:

- Add rules to each module to trigger a certain action based on the job status (passed or failed). The available rules are Archive job, Send email, Move job, Copy job, and Run script. To set a rule, click Add, define trigger (If) and action (Then), and click Save.
- Search for a particular function, module, or setting. You can type the search criteria or keyword in the Search box. To save the search, click Save.

The search results display all modules with settings that match the search criteria. For example, if you type "bleed" in the Search box, the search results display all modules with settings related to the keyword "bleed".

Note: Users can view only their own saved search criteria.

- Use the drag-and-drop operation to submit a single job, multiple files, or an archive (a .zip file) from your computer desktop onto the workflow.
- Delete a workflow, even if there are associated jobs present in the workflow.

## **About modules**

Each workflow you create in Fiery JobFlow consists of a series of modules that execute specific actions on job files. You can create multiple workflows for different types of jobs, each containing a different group of modules.

The following modules are available in Fiery JobFlow:

Al Image Scale: Allows you to enlarge images while retaining image detail, using a third-party solution. After specifying upscale method, output resolution, and output size, images are processed remotely using a third-party solution. You must have a valid API license key to be able to use the Al Image Scale module.

Note: The AI Image Scale module is only available with the licensed version of Fiery JobFlow.

Input Sources: Used as the input source to the workflow. You can import files from a number of locations: SMB, FTP, sFTP, a Dropbox account, or a SmartFolder that has been set up on the Fiery JobFlow server. You can also use a drag-and-drop operation to submit a single job, multiple files, or an archive (a .zip file) from your computer desktop onto the workflow name in the browser window.

Convert: Allows you to process and convert different file types into Adobe PDF files. The following file types are supported:

| • BMP           | • DCM                | • DNG               | • FAX            |
|-----------------|----------------------|---------------------|------------------|
| • GIF           | • HEIC               | • JPG               | • JPEG           |
| Microsoft Excel | Microsoft PowerPoint | Microsoft Publisher | • Microsoft Word |
| • MJM           | • PCX                | • PNG               | • PSD            |
| • SVG           | • TIF                | • TIFF              |                  |

**Note:** If the job requires a non-PDF dependent workflow, you have the option to delete the **Convert** module, and have the job output in a non-PDF file format.

**Note:** The MJM (JDF Mime) file type is supported on Fiery servers, Fiery Central servers, and Fiery XF servers with the Fiery JDF option enabled. Fiery JobFlow provides logs in case of errors so the skilled user can troubleshoot the issue.

Collect: Allows you to specify criteria to collect jobs. After the specified criteria have been met, the collected jobs are released to the remaining modules in the workflow.

Fiery Preflight: Uses a Fiery Preflight preset to check a job before printing for errors. Fiery JobFlow detects and displays all preflight presets available on the Fiery server designated as the output device. If no presets have been configured, the default preset will be displayed.

Image Enhance: Provides automated image correction of images in PDF documents. Choose from the Presets in Image Enhance Visual Editor in Command WorkStation installed on Fiery JobFlow server.

Impose: Allows you to apply different imposition templates to a job. Note the following:

- The Impose module requires a Fiery Impose license to be activated on the same computer where Fiery JobFlow is installed. If a Fiery Impose license is activated, you can use both the default and custom templates. If Fiery Impose has not been activated, you can select from the list of default templates, but if you print jobs using those templates, a watermark is displayed on the printed output.
- Command WorkStation v5.5 or later must be installed on the same computer as Fiery JobFlow to use Fiery Impose templates.
- For Fiery JobFlow v2.7 with Command WorkStation v6.6, custom Fiery Impose templates are displayed only if Fiery Impose has been activated with a License Activation Code (LAC). Fiery Impose dongle-based licenses can be used only with Fiery JobFlow v2.6.1 or earlier and Command WorkStation v6.5 or earlier.

Pages: Allows you to split a job into multiple jobs or extract specific pages from a job. After the pages from the job are specified, the job is released into the remaining modules in the workflow.

Approve: Enables users to assign external and internal reviewers to approve a job. All reviewers get an email notification with a link to review the job and inspect the preflight report. Once they do that, they can approve or reject the job. The approval process for internal and external reviewers is similar, the only difference being that internal Fiery JobFlow reviewers get a direct link to the job on the Fiery JobFlow server, while external reviewers get a link to a Dropbox location. Users with administrator status are the only ones who can approve the job from within Fiery JobFlow. To do that, they navigate to the Jobs waiting for approval section in the Jobs tab, and click the Approve icon.

Correct: Allows you to apply Enfocus PitStop Actions to an incoming job. Actions added to a workflow are used to automatically apply modifications to the file, such as adding page numbers, converting colors, or adjusting resolution of images. You can select from the standard Action Lists, or you can apply Variable Sets created in Enfocus PitStop Pro to Smart Action Lists.

Connect: Allows you to connect to third-party applications via connect packages, scripting, or hot folders. Do either of the following:

- Convert native jobs to a format that Fiery JobFlow supports. To do this, add the Connect module to a workflow immediately after Input but before Convert. You can add multiple instances of the Connect module with different settings and parameters depending on the requirements of the job.
- Modify PDF jobs as a normal step in a workflow. To do this, add the Connect module anywhere in a workflow.

Note: The hot folders that the Connect module uses are not Fiery Hot Folders.

Preflight: Allows you to inspect an incoming job based on Enfocus PitStop PDF profiles. Preflighting checks a PDF file to see if it conforms to a set of standards defined in the PitStop PDF Profile that is used. A description of each Preflight Profile can be viewed by selecting the profile name from the Profiles menu. You can select from the standard Preflight Profiles, or can apply Variable Sets created in Enfocus PitStop Pro to Smart Preflight Profiles.

Output: Allows you to choose from either the Fiery server, Fiery XF, Fiery Central printer group selected during setup, a Dropbox account, SMB, FTP, or sFTP location. For the selected Fiery server or Fiery Central printer group, you can select from the list of presets shown. The presets are the server presets on the selected Fiery server or Fiery Central printer group.

The administrator can specify/configure module settings. See Module settings on page 8.

## **Editing workflows**

Depending on the requirements of different jobs, workflows can be edited and saved under different names to be used for different jobs.

You can edit workflows by:

- Adding or deleting modules
- Changing the settings of modules
- Changing the order of modules in the workflow
- Renaming the workflow
- Adding a description of the workflow
- 1 To edit a workflow, click the workflow name in the Workflows tab. In the editing window that opens, you can edit the workflow according to the requirements of the job.
- **2** To add a module, click the plus sign below each module. The modules that can be added are displayed.
- **3** To delete a module from the workflow, click in the pane of the module that you want to delete. Then click the Delete icon.
- **4** To change the settings of a module, click in the pane of the module that you want to edit. Then click the Edit icon. From the settings drop-down, select a setting and click Save to save the changes.
- **5** To change the order of modules in the workflow, select a module in the right pane of the editing window, and drag it to the new location you want.
- **6** To rename the workflow, in the right pane of the editing window, click the Edit Workflow icon. In the Edit Workflow dialog that opens, enter a name and a description of the workflow. Click Update to save the changes.

## **Duplicating workflows**

You can duplicate any workflow and modify it to create a new workflow. This functionality is useful for an environment where there is a standard default workflow with minor variations for different jobs.

- 1 Click the Workflows tab.
- 2 Click the Duplicate Workflow icon in the Workflows header.
- **3** Type a name for your workflow and click Create.

You can now edit your workflow.

## **Export and import workflows**

You can export and import Fiery JobFlow workflows for use with another Fiery JobFlow server. A workflow is exported and imported as a compressed (zipped) folder, which contains all the resources required for printing the job. You can export or import a single worklow or multiple workflows in one operation.

- To export a single workflow, in the Workflows tab, select the check box for a workflow or put the cursor in the workflow row and click the Export Workflow icon.
  The workflow downloads as a zipped folder. The zipped folder, retaining the same name as the workflow, is saved to your Downloads folder. You can then open the folder or view the location where it downloaded.
- **2** To export multiple workflows, select the check boxes for the workflows and click the Export Workflows icon in the header row.

The workflows download as zipped folders.

**Note:** In a workflow, if the Connect Packages setting is selected in the Connect module, then the Connect Package will not be exported.

- **3** To import a workflow or workflows, click the Import Workflows icon in the header row.
- 4 Browse to the location where the zipped workflow folder is located, select the file, and click Open.

If the workflow you are importing contains a resource named the same way as an existing one, you will be asked whether you want to replace the resource on the Fiery JobFlow server, cancel the import, or continue.

If you select Continue, the workflow is imported, but the resources are not replaced.

If the workflow you are importing has the same name as an existing workflow, the imported workflow will be renamed as "Copy of <workflow name>".

#### Import custom workflows

You can import workflows specific to your Fiery server in Fiery JobFlow.

Before you begin, you can change the default output Fiery server in Admin > Module settings > Output. When you import a custom workflow, the workflow is automatically configured with the default output Fiery server.

- 1 In the Notification Center pane, click the custom workflow name in the Workflows section. The Workflows tab opens.
- 2 Click Import workflows in the dialog box that appears.
- 3 Click Continue.

**Note:** Some licensed modules may be included in a custom workflow. An error may occur for each unlicensed module. You can click Continue and then click Import to continue importing modules that do not require a license. You can also click Cancel Import to stop importing modules and navigate to the License Activation window to activate a license.

4 Click OK.

## Adding rules to workflows

Rules can be added to modules in a workflow.

For each module except the Output module you can set up an action depending on whether the module fails or passes.

The possible rules are:

- Send email: Select users.
- Archive job: Choose a location.
- Run script: Provide script location and optional arguments.

- Copy job: Choose a workflow you would like to copy the jobs to: Conversion, Impose, Image Enhance, or Fiery Preflight.
- Move job: Choose a workflow you would like to move the jobs to: Conversion, Impose, Image Enhance, or Fiery Preflight.

The Move job action is available for jobs that fail or pass a Correct or Preflight module using an Enfocus PitStop Preflight profile or Actions list. To advance a job through a workflow regardless of failed checks, you can set an Ignore and Continue action for failed Preflight and Correct results.

## **Rules scripting**

Run script has been added as a rule for modules.

Fiery JobFlow Rules scripting can be used to:

- Archive a Fiery JobFlow job to a location that is not supported by Fiery JobFlow Locations.
- Send notifications using a third-party solution for those customers who do not want to use email notifications.

Rules scripting follows the same conventions as the scripting in the **Connect** module with one exception: Fiery JobFlow does not expect a script to generate output that needs to be processed further in a workflow.

Fiery JobFlow provides the following arguments for Rules scripting:

- 1 Input Location: a temporary location where Fiery JobFlow will make the file available for processing.
- **2** Job Name: the job name as shown in Fiery JobFlow.
- **3** Workflow: the name of the workflow where the script was initiated.
- 4 Preflight Report: location of the last preflight report generated in that workflow.
- **5** Vault: a temporary location that exists while a job is being processed in a workflow.

For sample scripts, see http://resources.efi.com/jobflow/library.

## **Using Master Variables**

Master Variables are configuration files that provide users the flexibility to override and update the default settings of a module, depending on the requirements of the job.

When creating workflows, you can select modules and specify settings in each module. Jobs that are submitted to the workflow are processed using these default settings. Using Master Variables, you can override and update the default settings of a module, thus making the module job-specific instead of workflow-specific.

Master Variables can be defined in the Correct, Connect, Preflight, and Output modules. If a job uses any of these modules, you can use the Master Variables present in these modules to update the default settings.

Master Variables are available in the following module settings:

- Correct: Smart Action Lists
- Connect: Connect Packages
- Preflight: Custom Smart PDF Profiles
- Output: Job Properties

To override the default settings using Master Variables, you must add the Connect module above the Correct, Connect, Preflight, or Output modules. When added, the Connect module creates an editable JSON (JavaScript

Object Notation) file that is used by the subsequent module in the workflow. For the JSON file to be able to use the Master Variables effectively, the following are applicable:

- The JSON file should be valid. An invalid JSON file will cause the job to fail.
- The JSON file should be named as 'params\_NextModuleID.json'. The correct ID is provided by Fiery JobFlow as a script argument.
- The JSON file should contain the Master Variables whose values you want to override.

For information about creating Master Variables, see http://www.efi.com/Fiery JobFlow/Connect Cookbook.

- In the Workflows tab of the Fiery JobFlow workspace, click the name of the workflow whose module settings you need to override.
  The workflow opens listing the modules.
- 2 If the workflow has either the Correct, Preflight, Connect, or Output modules, click the plus sign of the module above and add the Connect module.The Connect module creates a JSON file and saves it in a predefined location.
- **3** Access the JSON file and update the settings according to the requirements of the job.

**Note:** If you enter values that are not within the supported range of the setting, the job will fail when it is processed.

**4** Submit the job to the workflow.

The job is processed using the updated settings. The updated values and the Master Variables icon are displayed next to the setting that has been updated.

Note: Fiery XF does not support Master Variables.

## **Duplicating modules**

You can duplicate a module in a workflow, which can save time when you know you are going to use the same settings.

- 1 Click the Workflows tab.
- 2 Open a workflow.
- 3 Click in the pane of the module that you want to duplicate.
- 4 Click the Duplicate icon.

Note: Not all modules can be duplicated. The Duplicate icon is not displayed if the module cannot be duplicated.

## **Input Sources**

Fiery JobFlow offers a number of input sources to a workflow.

You can import files from a number of locations: SMB, FTP, sFTP, a Dropbox account, or a SmartFolder that has been set up on the Fiery JobFlow server. You can also use a drag-and-drop operation to submit a single job, multiple files, or an archive (a .zip file) from your computer desktop onto the workflow name in the browser window. The input source is shown in the workflow as a SmartFolder. Note that if you submit an archive or a folder containing a number of jobs, the jobs are merged in Fiery JobFlow. Jobs will be merged in the alphabetical order of the file/job names.

Jobs can be submitted in an archived file to all input sources. Jobs can be submitted in a folder to all input sources except Dropbox.

SMB, FTP, sFTP, or Dropbox locations must be set up by the Fiery JobFlow administrator, and multiple instances for each type of location can be set up in Admin > Account Settings > Locations.

SmartFolder is a folder which acts as an input queue for job submission to a specific workflow. There is one-to-one mapping between the workflow and the SmartFolder. Each SmartFolder will be created under a root folder called "SmartFolders", which is automatically set up during installation of Fiery JobFlow. For more information, see Submitting jobs on page 26.

## **AI Image Scale settings**

Use the AI Image Scale module to upscale images in .jpg, .tiff, and .png formats to higher resolution without losing quality.

Note: .jpg and .tiff files will return files in the same format, however .png files will return files in .jpg format.

The AI Image Scale module has the following settings:

- Upscale Method: Specify the desired upscaling method to increase image resolution without quality loss.
  - Photo: Specify for images of people, architecture, nature, etc. Most photos captured by a mobile device or digital camera qualify for the Photo algorithm. Use this for image artifact removal, higher upscaling accuracy, and detail preservation.
  - Illustration: Specify for digital art such as drawings, illustrations, logos, paintings, cartoons, anime, etc. Use this for optimizing illustrations and graphics with ease.
- Upscale Output Resolution (DPI): Specify the output resolution for the image after upscaling.
- Output Size: Specify the dimension of either the width or height for the image after upscaling. The image will be scaled proportionally.

## **Collect settings**

Using the Collect module, the user can specify criteria to collect jobs before the jobs are released. Depending on the criteria specified, the jobs in the workflow will wait until the criteria have been met. After the criteria have been met, the jobs are released to the remaining modules of the workflow.

The Collect module can be added only after the Convert module in a workflow.

Jobs with Collect settings specified are listed in Jobs > Overview > Jobs collected or Jobs > All jobs > Jobs collected.

The Collect module has the following settings:

- Job Count: Specify a number of jobs that have to be collected before the jobs can be released to the next module in the workflow. For example, you can specify the Job Count as 50. The jobs in the workflow will wait until the job count reaches 50 before being released.
- Page Count: Specify a number of pages that have to be collected before the jobs can be released to the next module in the workflow. For example, you can specify the Page Count as 100. The jobs in the workflow will wait until the total number of pages in the jobs that are being collected reaches 100.
  - Exact Match: The Page Count quantity will specify the exact number of pages to be collected before being released to the next module in the workflow. For example, you can specify the Page Count as 10 and select Exact Match. Job flow will wait until there are exactly 10 pages before releasing the collection to the next module. Another collection will be started to collect overflow jobs.
- Time of day: Specify a time in hours and minutes to release jobs to the next module in the workflow.

**Note:** Admin users can set the time format to either 12-hour or 24-hour format in Admin > Account settings > Profile > Time Format.

Additionally, you can specify the following settings:

- Release jobs: Select how the collected jobs are to be released. The options in the drop-down are:
  - Individual: Each collect job is released individually.
  - Merged : Individual jobs are merged and processed as a single job.
  - Collated : When individual jobs are merged, all page numbers that are marked the same are merged. For example, if you have five jobs, page one of all five jobs are merged. You can use this option if you want to impose multiple booklets or if you want to create stacks of multiple jobs.

Note: Collated jobs will be merged. You cannot collate without merging.

- Order in which the jobs are to be released. The options in the drop-down are:
  - By submission time: Jobs follow the First In First Out (FIFO) rule when they are released.
  - By name : Jobs are released in alphabetical order.
- Maximum Wait Time: Specify a maximum time in minutes for jobs to wait after arrival before releasing jobs to the next module.

**Note:** This setting takes priority over the other collect settings if the Maximum Wait Time passes before other release criteria are met.

**Note:** You can click the Release Now link in the Jobs collected category in the Overview and All jobs tabs, if you choose to override the Collect settings.

The Collect module is especially useful in the following scenarios:

- When users pre-load printers with a particular type of media and want the jobs to print using only the preloaded media. Use the Collect settings to specify the number of jobs or pages to be collected in order to completely utilize the pre-loaded media.
- When users require to use specialty ink or toner. Use the Collect settings to wait to collect a certain number of jobs or pages that require the use of the specialty ink or toner. For example, if only one specialty toner is supported, you can use the Collect settings to wait until you have the required number of jobs or pages and then release the jobs to print using the specialty toner. Users can avoid having to switch toners between jobs.

- When users require to use the auto layout of business cards based on stack size and quantity. Users can create a workflow where based on the quantity of business cards required, the Page Count criteria is specified. When the page count criteria is met, the job is automatically released.
- When users want to collect jobs so that they match an exact number of pages to optimally fill an imposed sheet.

## **Fiery Preflight**

Use the Fiery Preflight module to check a job before printing, to reduce costly printing errors. Fiery Preflight checks the most common areas of error to ensure that a job will print successfully and to the expected quality on the selected printer.

Fiery Preflight generates a report of errors as well as information about the job, including security settings, page size, and color spaces.

Fiery Preflight settings can be saved as a preset. Configure Fiery Preflight presets in Command WorkStation to specify which categories of errors to check and how errors are reported. All presets configured on the Fiery server you are connected to are displayed in Fiery JobFlow.

The following file formats are supported for Fiery Preflight: PostScript, PDF, EPS.

TIFF and PCL file formats are not supported for Fiery Preflight.

Fiery Preflight can check for the following categories of errors:

- Fonts Missing fonts and Courier font substitution.
- Spot Colors Missing spot colors. You can add missing spot colors in Command WorkStation Spot Colors.
- Image Resolution Image resolution less than a specified value.
- Hairlines Line thickness less than a specified value.
- Overprint Overprint.
- PostScript PostScript errors.

**Note:** If a job errors because of a Fiery Preflight error, you can choose to override the error if the job is a rush job or the error is not important enough to stop output. The job will be displayed in the Error Jobs pane of the Jobs tab in the Fiery JobFlow window. Click Override to override the error and complete the job. The Override option is not displayed if a Move or Copy rule was defined for the module. The Override option is also available for the Correct and Preflight modules with the same limitation.

## **Preflight settings**

Inspect an incoming job by applying Enfocus PitStop PDF profiles. Preflighting checks a PDF file to see if it conforms to a set of standards defined in the PitStop PDF Profile that is used.

A description of each Preflight Profile can be viewed by selecting the profile name from the Profiles menu.

Variables in PitStop Pro can be either constant or rule-based. A constant variable might be a text string, a number, a measurement, or a yes/no or on/off value. A rule-based variable allows you to use a constant variable to determine the value change in another preflight check. For instance, if your variable definition is output type, and you have different possible values, such as digital or offset, the image resolution will change according to the value.

**Note:** If a job fails at the Preflight module, you can choose to override the error. The job will be displayed in the Error Jobs pane of the Jobs tab in the Fiery JobFlow window. Click Override to override the error and complete the job. The Override option is not displayed if a Move or Copy rule was defined for the module.

## **Applying Smart Preflight settings**

You can also use a Smart Preflight Profile.

To use Smart Preflight, you need to create a variable set to use with your Preflight Profiles.

A variable set is a set of different variables saved within an editable file format that can be uploaded to Fiery JobFlow. You can define as many variable sets as you need and each variable set can contain as many variables as required; however, you can only activate one variable set at a time.

- 1 In the Workflows tab, select your workflow and click the Edit icon.
- 2 Click the plus sign below the module name where you want to add a new module.
- **3** Select Preflight in the Add Module area.
- 4 Select a Smart Preflight Profile from the Profiles drop-down menu.

All the Smart Preflight Profiles are listed below the heading, Custom Smart PDF Profiles. Fiery JobFlow provides a sample profile, Smart Preflight - PitStop Pro v1.1.

5 To change the variables in the variable set displayed, click Change variables.

Variable sets may consist of Boolean choices, a simple number or text values, or a list of variables. Change variables by selecting from the drop-down menu if one is available, or enter content in the text field. To see a description of the variable, hover the cursor over the text field.

- 6 Change any variables you want and click Save.
- 7 Click Add.

**Note:** The Smart Preflight Profiles listed below the heading Custom Smart PDF Profiles support Master Variables. You can use Master Variables to override and update the default settings of the module. For information, see Using Master Variables on page 16.

## **Impose settings**

Add a default or custom imposition template from Fiery Impose.

The latest version of Command WorkStation that is available from http://www.efi.com/Fiery Command WorkStation/overview must be installed on the same computer as the Fiery JobFlow server, and the Fiery Impose license must be activated to access the templates.

Note: The demo version of Fiery Impose is installed with Command WorkStation software.

The list below shows all the default templates available from Fiery Impose:

Normal

• 1-up full bleed

Booklet

- 2-up perfect
- 2-up saddle
- 4-up head-to-head

Gangup

- 3-up trifold brochure
- 4-up gate fold
- 4-up Z-fold

## **Pages settings**

Use the Pages module to split a job into multiple jobs or extract pages from a job in a Fiery JobFlow workflow. The split job or extracted pages will continue in the same workflow. Master Variables are supported for all settings in the Pages module.

The Pages module has the following settings:

- Split Job: Specify where to split a job to create multiple jobs in a workflow. Fiery JobFlow will automatically name split jobs with the filename and the page range.
  - After every 'n' page: Specify the number of pages to split a job. For example, you can split a job with 100 pages into 10 separate jobs. When you click Change variables, you can specify the number where a job should split.
  - At bookmark level: Specify to split the job at the PDF bookmark level. You can specify the bookmark level by clicking Change variables.
  - After page number: Specify pages where the job should be split. You can split a job by specific pages and page ranges by clicking Change variables.
- Extract Pages: Specify pages to keep in a job or remove from a job.
  - Keep pages: Specify pages or page ranges in a job to continue in the workflow. Pages not specified will not be retained in the job. You can specify the page number and page ranges to keep by clicking Change variables.
  - Remove pages: Specify pages to delete from a job. Pages not specified will continue in the workflow. You can specify the page number and page ranges to remove by clicking Change variables.

## **Approve settings**

Specify the reviewers for the workflow. Fiery JobFlow users can be internal reviewers, who can approve the job in Fiery JobFlow or, if they have selected the Approve Anywhere option, view the job in Dropbox.

External reviewers have no direct access to Fiery JobFlow, but are contacted by email. When they accept an invitation to approve or decline jobs, and are then sent a job to approve, they can view the job content and any Preflight or Correct reports. When the Fiery JobFlow administrator is selected to approve jobs, he or she approves within Fiery JobFlow.

- 1 Select either Internal reviewers or External reviewers.
- 2 If you select Internal reviewers, you can choose to have the reviewers review jobs from any location.
- 3 In the Select reviewers field, add reviewers by selecting them from the list.

Up to two reviewers can be added to either the Internal or External reviewers. To do so, provide a user name, role, and email address. Emails will be sent to the reviewers inviting them to be a reviewer. If you select Admin, the administrator clicks the Approve job icon in the Jobs waiting for approval area to approve within Fiery JobFlow.

## **Correct settings**

Apply Enfocus PitStop Actions to an incoming job. Actions added to a workflow are used to automatically apply modifications to the file, such as adding page numbers, converting colors, or adjusting resolution of images.

Variables in PitStop Pro can be either constant or rule-based. A constant variable might be a text string, a number, a measurement, or a yes/no or on/off value. A rule-based variable allows you to use a constant variable to determine the value change in another preflight check. For instance, if your variable definition is output type, and you have different possible values, such as digital or offset, the image resolution will change according to the value.

**Note:** If a job fails at the Correct module, you can choose to override the error. The job will be displayed in the Error Jobs pane of the Jobs tab in the Fiery JobFlow window. Click Override to override the error and complete the job. The Override option is not displayed if a Move or Copy rule was defined for the module.

#### **Applying Smart Action List settings**

You can also use a Smart Action List.

To use a Smart Action List, you need to create a variables set to use with your Action List.

A Variable Set is a set of different variables saved within an editable file format that can be uploaded to Fiery JobFlow. You can define as many variable sets as you need and each variable set can contain as many variables as required; however, you can only activate one variable set at a time.

- 1 In the Workflows tab, select your workflow and click the Edit icon.
- 2 Click the plus sign below the module name where you want to add the new module.
- **3** Select Correct in the Add Module area.
- **4** Select a Smart Action List from the Actions drop-down menu.

All the Smart Action Lists are listed below the heading, Custom Smart Action Lists. Fiery JobFlow provides a sample action list.

**5** To change the variables in the variable set displayed, click Change variables.

Variable sets may consist of Boolean choices, a simple number or text values, or a list of variables. Change variables by selecting from the drop-down menu if one is available, or enter content in the text field. To see a description of the variable, hover the cursor over the text field. Variables that cannot be changed are constant.

- 6 Change any variables you want and click Save.
- 7 Click Add.

**Note:** The Smart Action Lists listed below the heading Custom Smart Action Lists support Master Variables. You can use Master Variables to override and update the default settings of the module. For information, see Using Master Variables on page 16.

## **Connect settings**

Specify the location of a third-party application script or hot folder that applies an action to a PDF in a Fiery JobFlow workflow.

For example, you may want to use a third-party application to enhance an image, or to convert a document created in another application, such as CorelDraw to PDF.

The Connect module offers users the option of selecting a pre-defined script, specifying a custom script, or using the Hot Folder settings.

**Note:** Scripting assumes that the user has a certain skill and knowledge level. The Connect module is intended for those users who are familiar with the basics of scripting and understand concepts such as arguments. We do not assume any responsibility for any errors that might result from a poorly written script. Fiery JobFlow does provide logs in the case of any errors so the skilled user can troubleshoot the issue.

Fiery JobFlow provides a sample of a simple script, and provides arguments, but does not provide information on how to write scripts. To view the sample, see <a href="http://resources.efi.com/jobflow/library">http://resources.efi.com/jobflow/library</a> for location of samples. Also see <a href="http://www.efi.com/Fiery\_JobFlow/Connect Cookbook">http://www.efi.com/Fiery\_JobFlow/Connect Cookbook</a>.

**Note:** You can choose either a pre-defined script, or a user-defined script, or hot folder locations in a workflow. You cannot specify all three in the same workflow. You can specify default settings for Connect in Admin > Module settings, but these can be edited for any workflow.

#### **Connect Packages settings**

Connect Packages are archived zipped folders that have the required components to run a script. Connect Packages simplify the use of third-party application scripts.

You can import a Connect Package as a resource to Fiery JobFlow. Each Connect Package that is imported is displayed as an option in the Connect Packages drop-down.

Note: A Connect Package (.zip) cannot be exported.

Select the Connect Packages radio button and choose a script from the drop-down. All components required to run this script are pre-defined. You can update additional parameters by clicking the Change variables link.

Connect Packages support Master Variables. You can use Master Variables to override and update the default settings of the module. For information, see Using Master Variables on page 16.

#### **Script settings**

Select the Script radio button, and enter the location of the script you want to use.

To support user-defined scripts, Fiery JobFlow provides all the necessary information required to process a job using a script. Fiery JobFlow provides the following arguments:

- 1 Input Location: A temporary location where Fiery JobFlow will make the file available for processing.
- 2 Output Location: A temporary location where Fiery JobFlow waits for the processed file to be copied.
- **3** Job Name: The job name as shown in Fiery JobFlow.
- 4 Workflow Name: The name of the workflow where the script was initiated.
- 5 Preflight Name: Location of the last preflight report generated in that workflow.
- 6 Vault: A temporary location that exists while a job is being processed in a workflow.
- **7** Next Module ID: The internal ID for the next module in the workflow. The Next Module ID is required for Master Variables.

Arguments do not have names and you must tell the script in what order to interpret the arguments.

If there is an error executing a script on a job, Fiery JobFlow provides a link to an error log in the Error Jobs pane of the Jobs tab. Fiery JobFlow does not provide information on how to correct the script. The skilled user should be able to use the information provided in the log to correct the script.

#### **Hot Folder settings**

The first use of the Connect module is through hot folders. Select the Hot Folder radio button, and specify the location of the input hot folder (where to move the job) and the output hot folder (where the result is placed). You can also specify a limit for the processing time, to prevent Fiery JobFlow from waiting endlessly for a job to show up. The input and output locations are relative to the Fiery JobFlow server. Fiery JobFlow copies the job to the specified input folder. After the action is applied, the job is placed in the specified output folder with the same job name.

In the following example, the input and output locations are hot folders on the Fiery JobFlow server:

c:\hotfolders\input

c:\hotfolders\output

Network locations are supported by using the standard Windows notation for network locations:

\\server\hotfolders\input

\\server\hotfolders\output

Note: The Hot Folder in the Connect module is not a Fiery Hot Folder.

## **Output settings**

Use the Output module to add output devices and select job actions and job presets.

The Output module has the following settings:

• Output: Select from a Fiery server, Fiery XF, Fiery Central printer group, a Dropbox account, SMB, FTP, or sFTP locations. If you selected a Fiery server, select a job action and a job preset, then click Save.

Note: You must set up locations for them to be displayed in the Output module.

- For Fiery servers you have the option to add up to two substitute Fiery servers. If the output Fiery server is unavailable, jobs will be redirected to the first substitute Fiery server. In the event that the first substitute Fiery server is down, jobs will be redirected to the second substitute Fiery server.
- To add a substitute Fiery server, click the plus sign. Choose a Fiery server from the Output list and select a job action and a job preset, then click Save.

**Note:** Substitute Fiery servers are only available for Fiery servers. Substitute Fiery servers are not available for Fiery XF or Fiery Central servers.

## About Jobs

All users can submit jobs and monitor the progress of their jobs in the Fiery JobFlow interface.

When a job is submitted, it is immediately processed through the selected workflow. You can use the drag-and-drop operation to submit a single job, multiple files, or an archive (a .zip file) from your computer desktop onto the workflow name in the Fiery JobFlow interface.

Jobs can be submitted in a number of different file formats to workflows that are PDF or non-PDF dependent.

- PDF-dependent: The Convert module converts jobs to Adobe PDF. In a PDF-dependent workflow, after using the Convert module, you have the option to select from any of the remaining modules as all other modules are PDF-dependent.
- Non-PDF dependent: You have the option to delete the Convert module, bypass other modules that are PDF-dependent, and directly output the job to a specified output location.

## **Submitting jobs**

You can submit jobs from a number of locations:

- Dropbox
- SMB
- FTP
- sFTP
- Drag-and-drop operation from the computer desktop onto the browser where Fiery JobFlow is open.

The locations are set up by the administrator from the Account Settings window, and multiple instances of each type of location can be added. You can choose to have both completed and errored jobs archived in any location.

Jobs can be submitted as a single file or a folder or an archive (a .zip file). When a number of files are submitted inside a folder or an archive, Fiery JobFlow combines them into one job. The files will be merged in the alphabetical order of the file/job names. You can submit a folder to all input sources, except Dropbox. All input sources accept an archive or a single file.

#### SmartFolders

You can also submit jobs using the default location of SmartFolders.

SmartFolders are automatically created during installation of Fiery JobFlow as a root folder on the computer drive that has most space available. When a workflow is created in Fiery JobFlow, a corresponding folder with the name of the workflow is created inside the SmartFolders folder. SmartFolders are shared across the network, and accessed by SMB from any Windows or Mac computer on the network. Ask the administrator for the IP address or domain name. You can either copy and paste or use a drag-and-drop operation to submit jobs to a specific SmartFolder.

## Job tickets

Fiery JobFlow Ticket is a feature in Fiery JobFlow Base that allows users to submit jobs via a simple, text based ticket with which they can define order of jobs, number of copies per jobs, and if jobs should be merged or not.

A Fiery JobFlow Ticket is a text file with comma separated values. Currently Fiery JobFlow supports two columns: job location and number of copies. You do not need to add a header or name the columns. Fiery JobFlow always assumes job location is in column one and number of copies is in column two. You can add comments in the ticket by beginning a line with //. Anything in a comment line will be ignored by Fiery JobFlow. You can tell Fiery JobFlow to merge jobs in a ticket by adding an action. An action is prepended by the # character. Currently Fiery JobFlow only supports the **#merge** command.

The resources used below can be found at: http://resources.efi.com/jobflow/library.

Example of a ticket to retrieve jobs from a local folder or network location and sets copies per job:

// Filename, NumCopies

c:\folder\Bedding Flowers.pdf,10

c:\folder\Direct Sow Flowers.pdf,10

c:\folder\Flowering Bulbs.pdf,5

```
\\networkdrive\Roses.pdf,20
```

Example of a ticket which merges jobs in ticket and sets copies for merged job:

// Filename, NumCopies

#merge,10

c:\folder\Bedding Flowers.pdf

c:\folder\Direct Sow Flowers.pdf

c:\folder\Flowering Bulbs.pdf

#### \\networkdrive\Roses.pdf

If jobs are merged, Fiery JobFlow automatically adds bookmarks for the first page of every job that is merged. The bookmark title is taken from the job name minus the file extension. These bookmarks can be used in Fiery JobMaster to automatically add tabs.

Example of a ticket which merges jobs in the ticket and sets copies for merged job. Jobs and ticket are submitted as a folder or archive:

// Filename, NumCopies

#merge,10

**Bedding Flowers.pdf** 

**Bedding Flowers.pdf** 

Flowering Bulbs.pdf

Roses.pdf

**Note:** If a folder or an archive is submitted, all jobs will be merged automatically. If you add the **#merge** command you can define the number of copies for the merged jobs.

## Using Fiery JobFlow with the Connect module

There are some constraints when using Fiery JobFlow Ticket with the Connect module.

Note the following:

- If you want a script to edit a Fiery JobFlow ticket before it is processed further by Fiery JobFlow, you should change the file extension of the ticket from .csv to something else (for instance, .ticket). Any .csv ticket is processed by the Input Sources module. The only way to prevent this is to change the extension.
- After the script is done processing the ticket, it should have the correct extension and should be moved to another workflow. The Convert module is not able to process a Fiery JobFlow Ticket.

## **Monitoring jobs**

In the Jobs tab, select either Overview or All jobs to monitor jobs.

Both the Overview and All jobs tabs display the different states a job can have.

The different job states are:

- Jobs queued
- Jobs in progress
- Jobs collected
- Error jobs

- Jobs waiting for approval
- Jobs completed

The Overview tab provides real-time status of jobs. The different job states are displayed in panes. Two job states are displayed on each pane. You can click a pane header to toggle the view of the job states. You can delete jobs which have errored or are completed by clicking the Delete icon. If you wish to delete a job that is in progress, queued, collected, or waiting for approval, cancel the job and then delete it.

The All jobs tab displays the different job states in separate tabs. The All jobs tab provides additional detail about jobs such as the input source and the date of submission or completion. You can save your job search queries to manage and access often-used jobs. Search criteria is saved on a per user basis.

Both the Overview tab and the All jobs tab provide links to view:

- Job: You can click the name of the job to view the progress of the job through the different modules of the selected workflow. For information, see Viewing jobs on page 28.
- Report: When a job has used Fiery Preflight, Preflight, or Correct modules in the workflow, a report is generated. You can view the report by clicking the Report link. For information, see Generating reports on jobs on page 29.
- Override: Override action is available for jobs with errors. You can choose to override the error and complete the job. To do so, select Jobs > Overview > Error jobs > Override or Jobs > All jobs > Jobs with errors > Override.
- Send again: You can resend a processed (completed) job to an output location. With this feature, you can avoid having to resubmit a job. To do so, select Jobs > Overview > Send again or Jobs > All jobs > Completed jobs > Send again.
- Retry: Retry action is available for failed jobs. When you want to resend a job through a failed module, select Jobs > Overview > Retry or Jobs > All jobs > Jobs with errors > Retry. Fiery JobFlow executes the failed module and moves the job to the next module if the job passes. With this feature, you can avoid having to resubmit a job.

## **Viewing jobs**

You can view the contents of each job and also the status of jobs as they progress through the different modules in a workflow.

To view jobs, do the following:

In the Overview tab:

- Click the job name to view the status of the job as it progresses through the different modules.
- Click the Job link to view the contents of the job.

In the All jobs tab:

- Click the job name to view the status of the job as it progresses through the different modules.
- Click the Job icon located at the right end of the row to view the contents of the job.

**Note:** The Job icon is displayed when you hover over the row of each job.

## Generating reports on jobs

You can view reports for errored jobs or successfully processed jobs.

If a job fails to process because of an error, it will be displayed in the Error Jobs list in the Jobs tab. If the job fails at the Fiery Preflight, Preflight, or Correct modules, you can view the report generated by the Fiery server or Enfocus PitStop Pro respectively. To view the workflow that was used for a job, click the name of the job in the Jobs tab.

- 1 Select the Jobs tab.
- **2** Select the Overview tab.
- **3** Select your failed job in the Error Jobs list, or your successfully processed job in the Jobs completed list.
- **4** Click the Report link.

You can also view the report from the All jobs tab.